# Le paiement par eBill en 4 étapes

# Voici comment vous inscrire au système de paiement par eBill de CONCORDIA dans votre espace e-banking:

## **1** Conditions préalables

Vous disposez d'une connexion Internet et d'un contrat d'e-banking avec une banque qui propose le paiement par eBill. Si vous avez des questions, vous pouvez vous adresser à votre banque.

# 2 Inscription au système de paiement par eBill

Sélectionnez la rubrique «eBill» sur votre plateforme d'e-banking. C'est ici que vous pouvez vous inscrire en quelques étapes pour recevoir des factures électroniques. Après votre inscription, vous recevrez votre numéro de participation.

## **Sélection de l'émetteur de facture**

Cliquez sur la rubrique «eBill» dans votre espace e-banking puis sur le lien vers les émetteurs de facture. Sélectionnez «CONCORDIA Assurance-maladie» et/ou «CONCORDIA prévoyance» dans la liste et saisissez votre numéro d'assurance ou de police dans le formulaire d'inscription.

## **4** Paiement des factures eBill

Vous recevrez sous peu les factures de CONCORDIA par voie électronique dans votre espace e-banking. Vous pouvez autoriser leur paiement dans la rubrique correspondante.

Vous trouverez de plus amples informations sur www.concordia.ch/ebill et sur www.ebill.ch. Si vous rencontrez des difficultés pour vous inscrire au système de paiement par eBill, prenez contact avec votre banque.

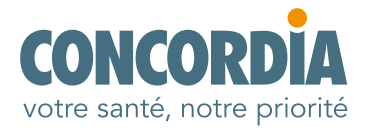